**Service Manual - U2724DE**

**Version: 01**

**Date: 2023/09/11**

#### **1. Important Safety Notice**

#### Product Announcement:

This product is certificated to meet RoHS Directive and Lead-Free produced definition. Using approved critical components only is recommended when the situation to replace defective parts. Vender assumes no liability express or implied, arising out of any unauthorized modification of design or replacing non-RoHS parts. Service providers assume all liability.

#### Qualified Repairability:

Proper service and repair is important to the safe, reliable operation of all series products. The service providers recommended by vender should be aware of notices listed in this service manual in order to minimize the risk of personal injury when perform service procedures. Furthermore, the possible existed improper repairing method may damage equipment or products. It is recommended that service engineers should have repairing knowledge, experience, as well as appropriate product training per new model before performing the service procedures.

#### NOTICE:

- **!** To avoid electrical shocks, the products should be connected to an authorized power cord, and turn off the master power switch each time before removing the AC power cord.
- **!** To prevent the product away from water or expose in extremely high humility environment.
- **!** To ensure the continued reliability of this product, use only original manufacturer's specified parts.
- **!** To ensure following safety repairing behavior, put the replaced part on the components side of PWBA, not solder side.
- **!** To ensure using a proper screwdriver, follow the torque and force listed in assembly and disassembly procedures to unscrew screws.
- **!** Using Lead-Free solder to well mounted the parts.
- **!** The fusion point of Lead-Free solder requested in the degree of 220°C.

#### **2. Exploded view diagram with list of items**

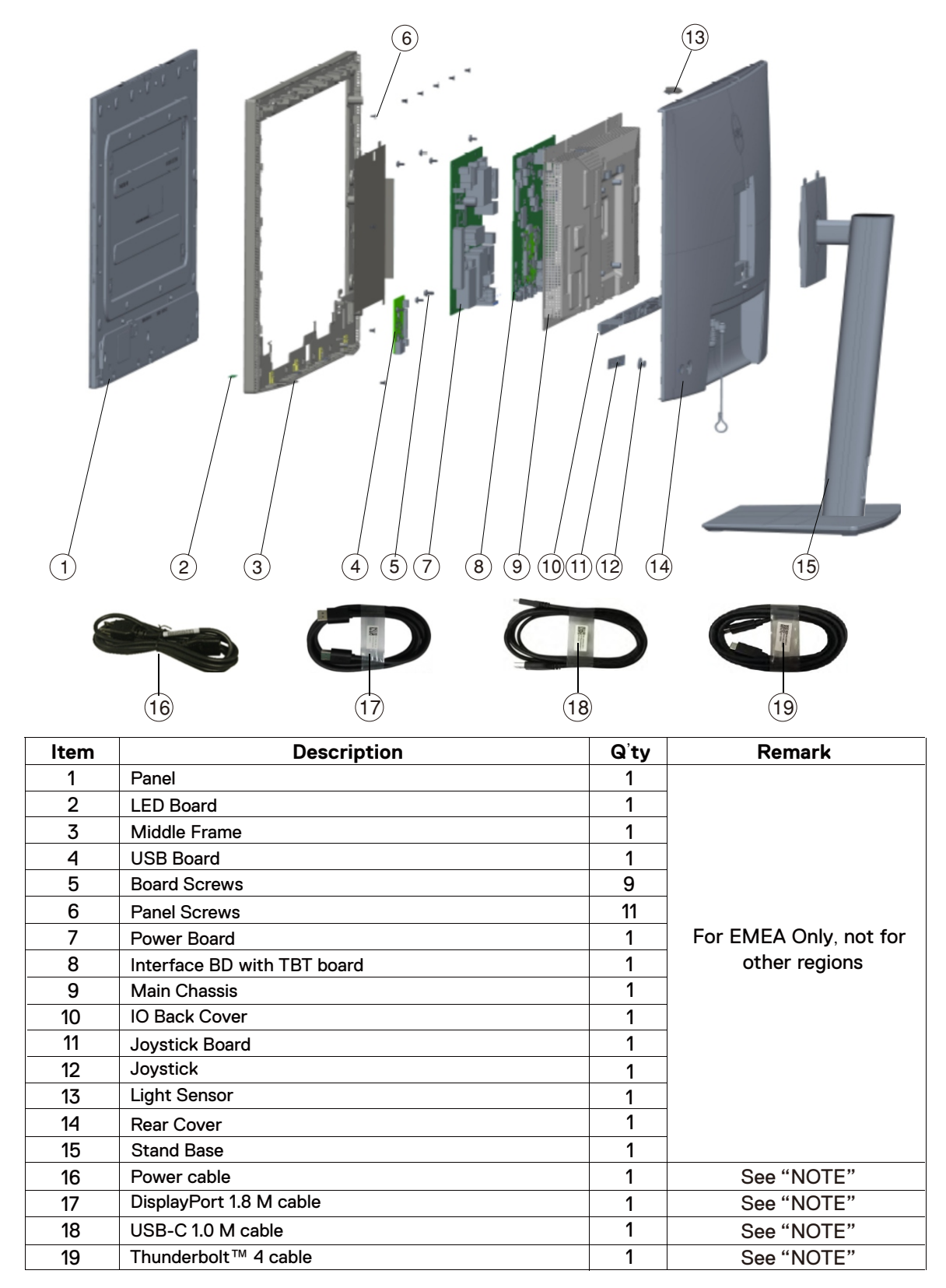

#### **NOTE:**

For replacement of power cord, connectivity cable and external power supply (if applicable), contact Dell:

1. Go to https://www.dell.com/support.

- 2. Verify your country or region in the Choose A Country/Region drop-down menu at the bottom-right corner of the page.
- 3. Click Contact Us next to the country dropdown.
- 4. Select the appropriate service or support link based on your need.
- 5. Choose the method of contacting Dell that is convenient for you.

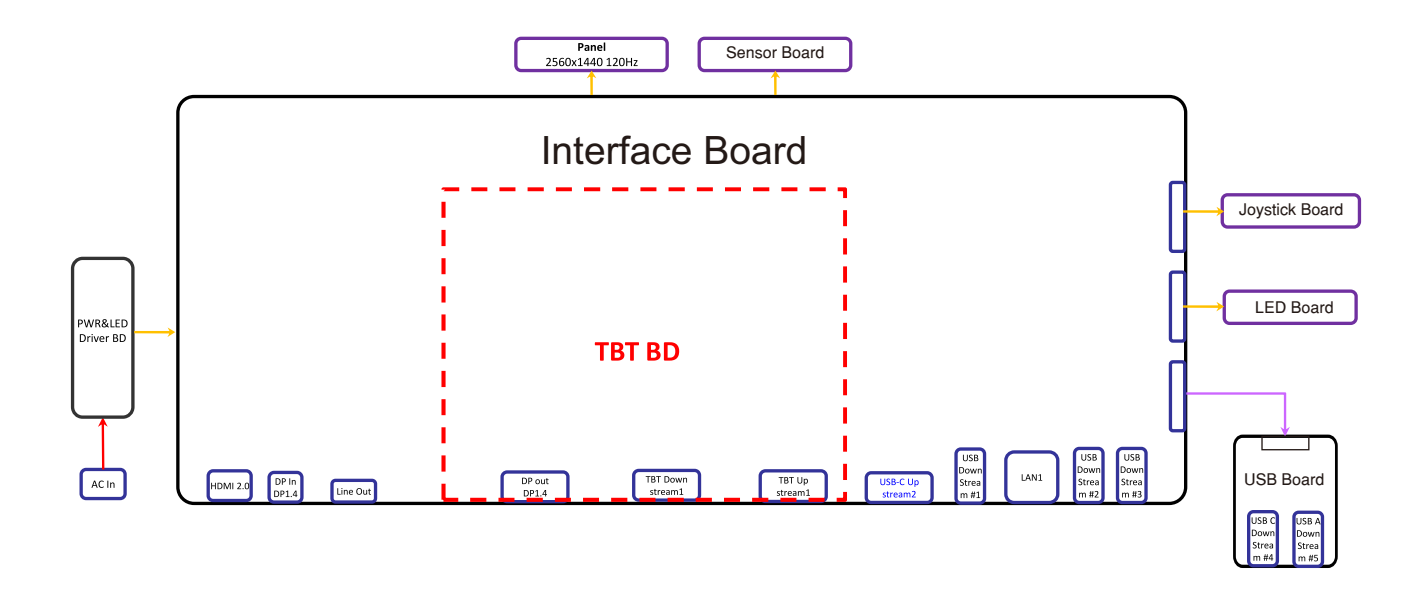

#### **4. How to connect and disconnect power cable/ connectivity cable**

**WARNING:** To change power cable/ connectivity cable, switch off power before unplugging the cable and replugging in required cable.

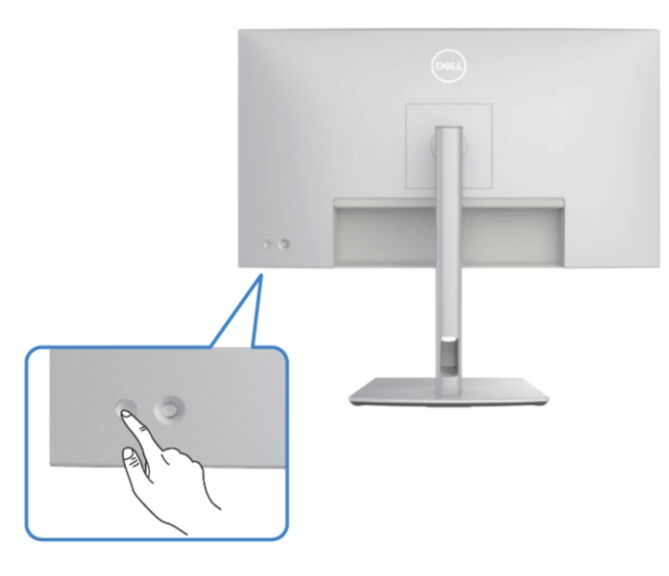

#### **Connecting the HDMI Cable**

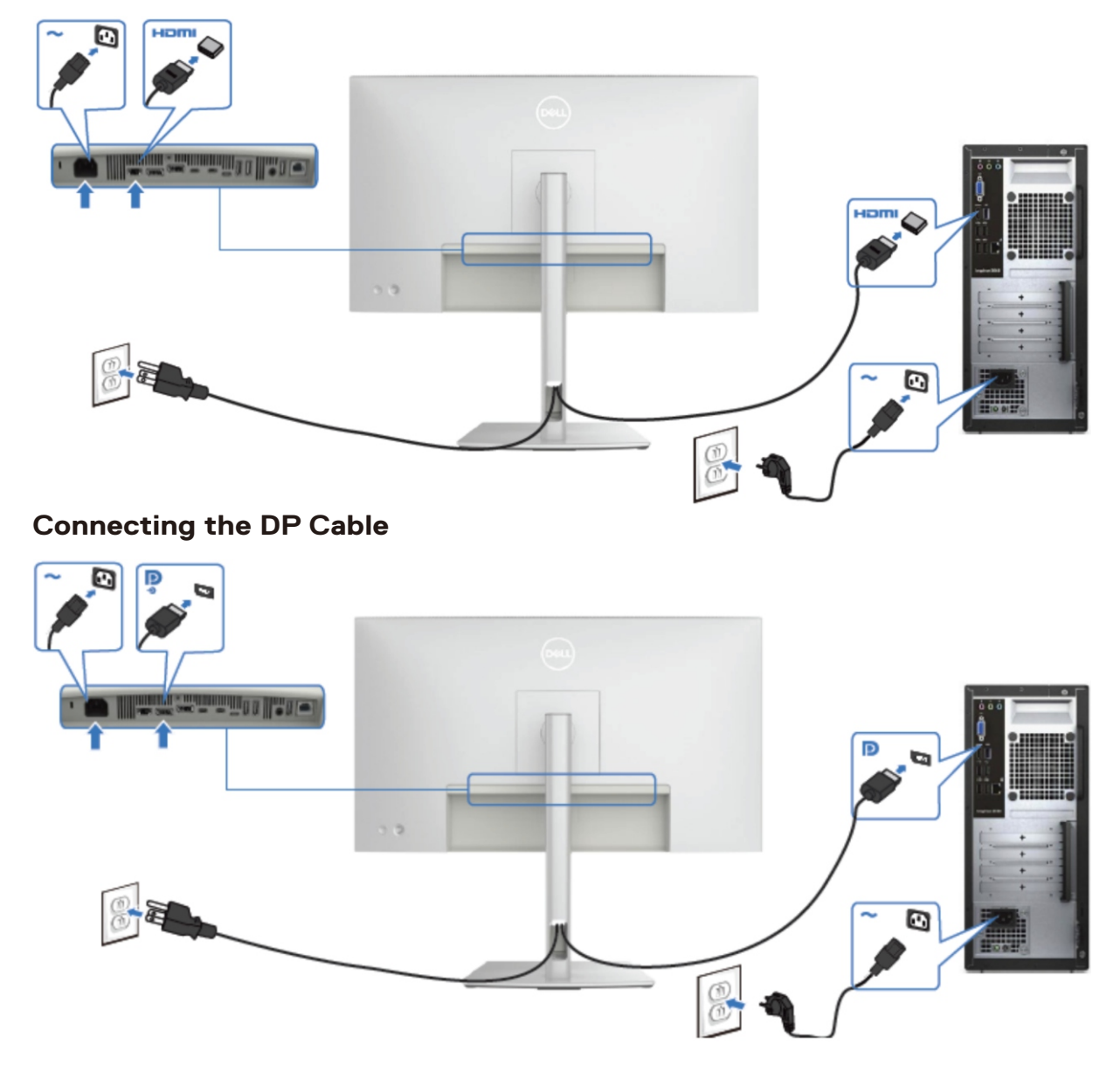

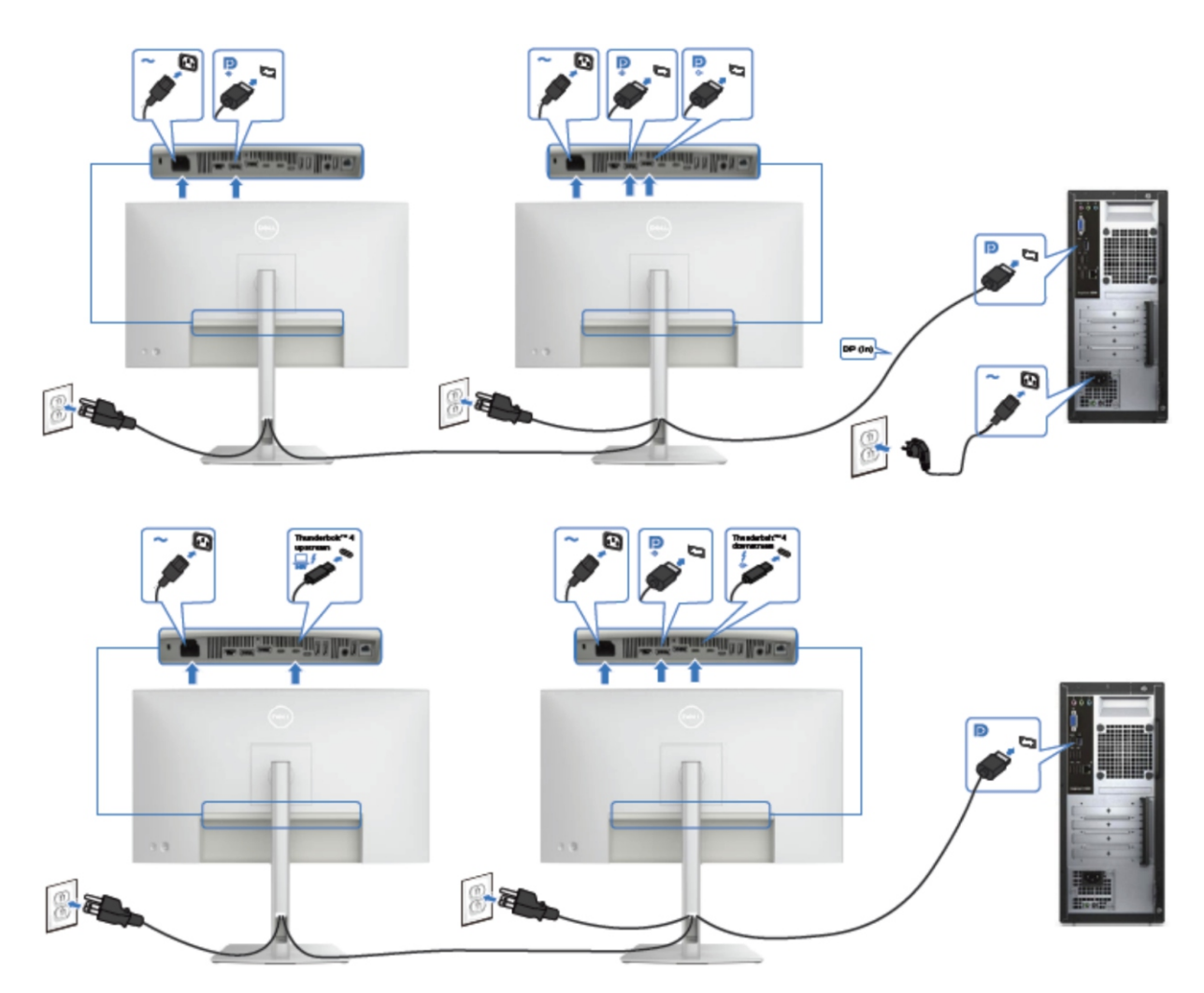

### **Connecting the Monitor for DP Multi-Stream Transport(MST) Function**

### **Connecting the Thunderbolt™ 4 Cable**

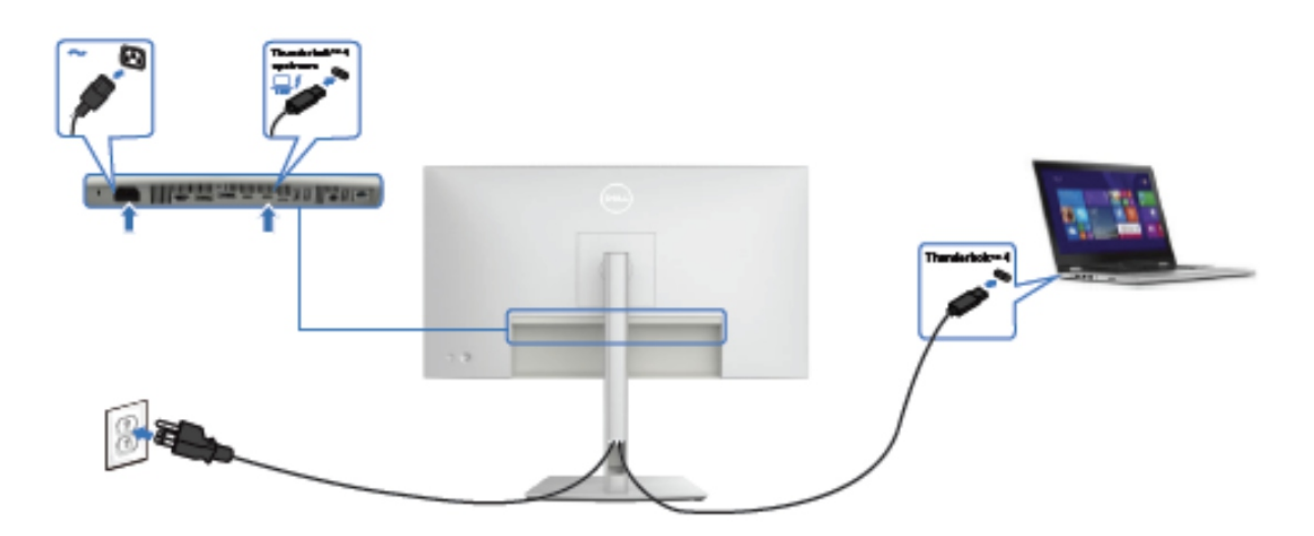

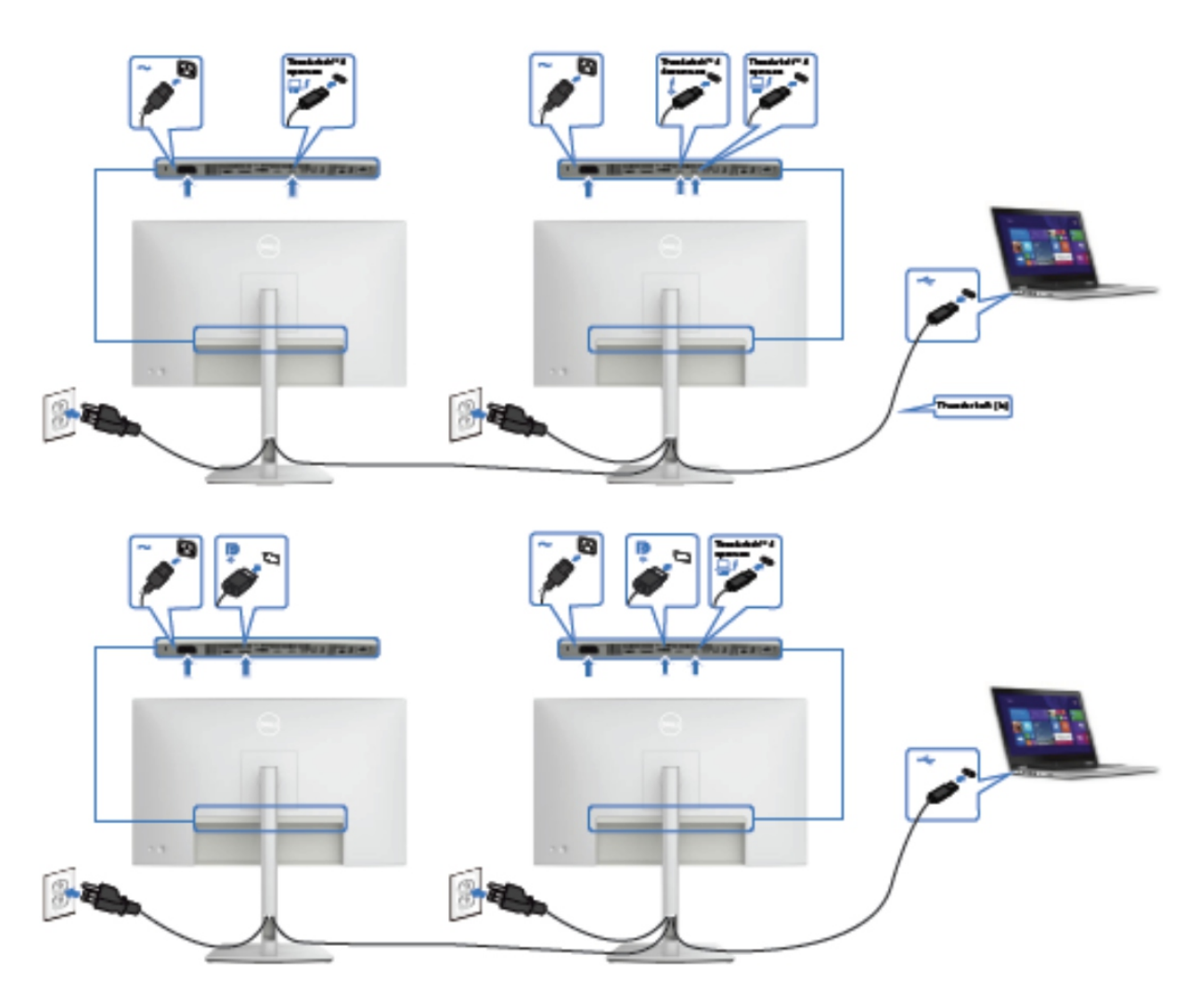

## **Connecting the Monitor for Thunderbolt™ 4 display chain function**

**Connecting the USB-C Cable (A to C)** 

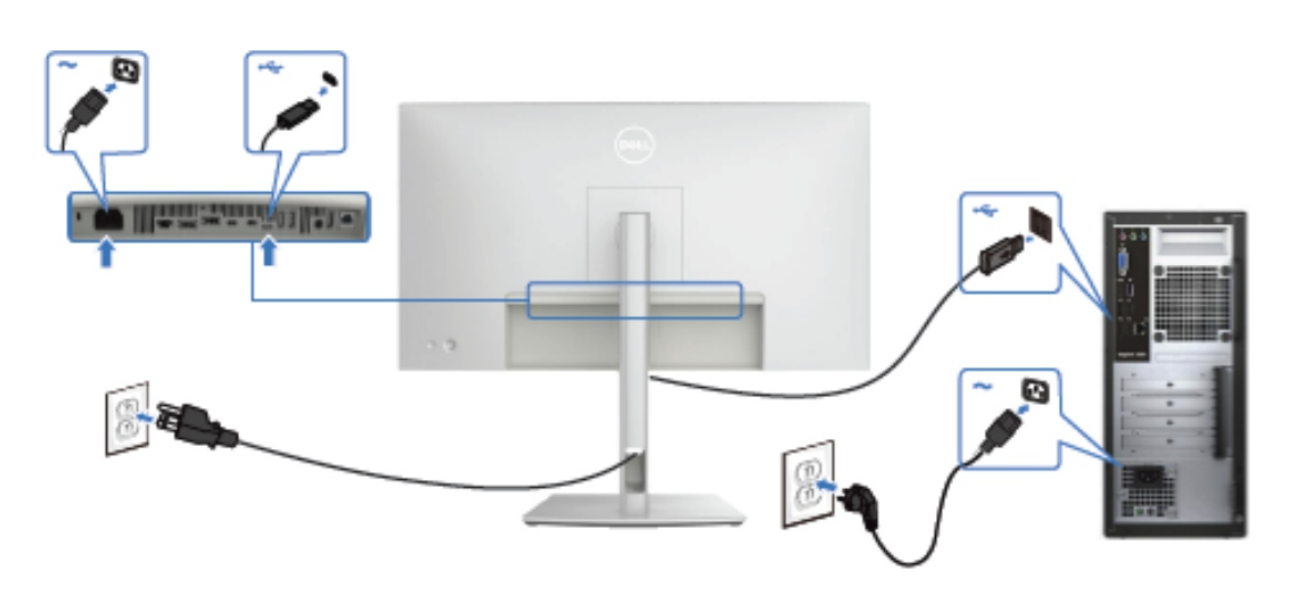

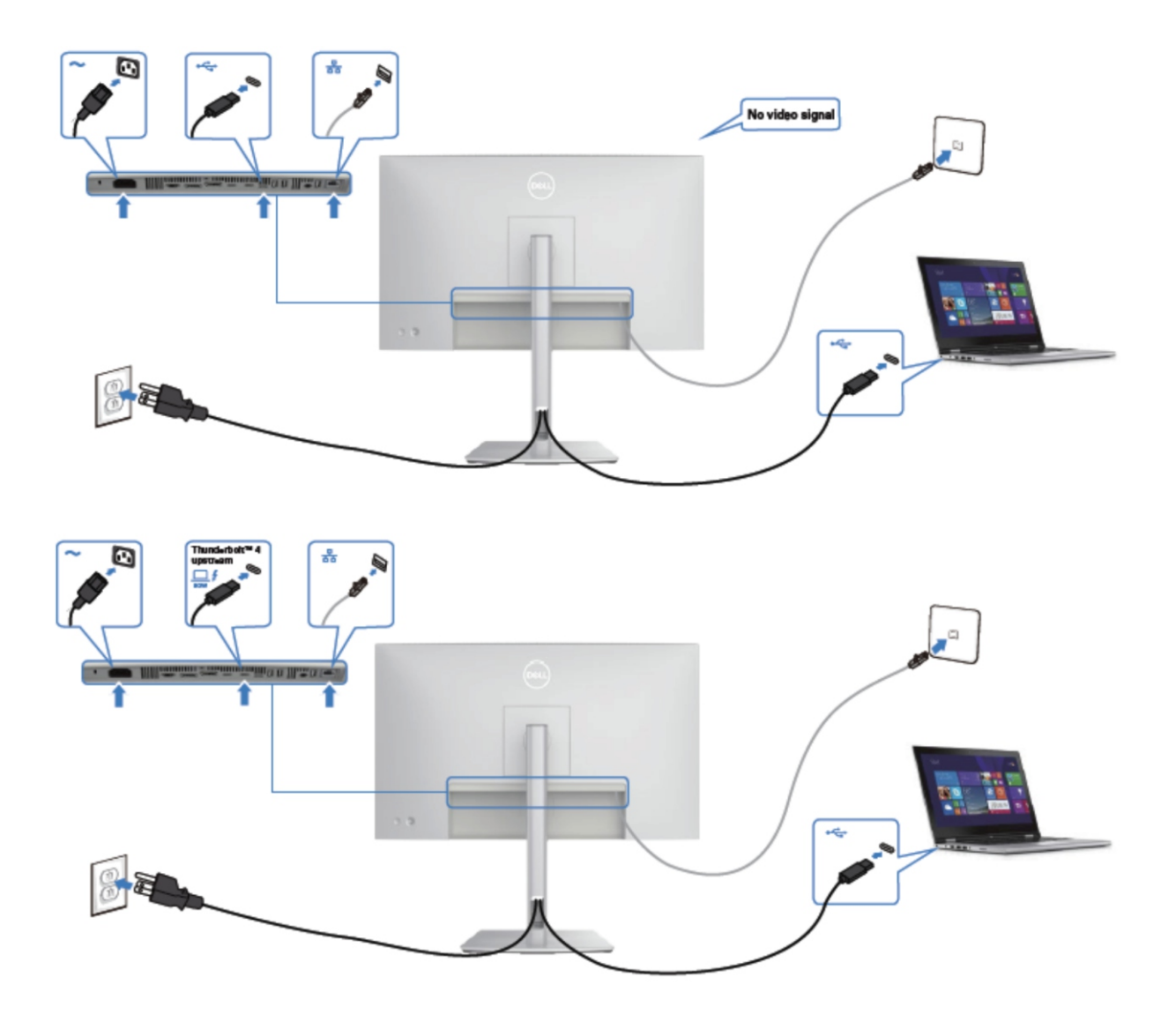

**Connecting the monitor for RJ45**

#### **NOTE:**

This "Disassembly and Assembly Procedures" is for EMEA only, not for other regions. Please note that Dell will deem warranty void if any disassembly is done on the monitors.

#### **Tool Required:**

**Tool Description:** List the type and size of the tools that would typically can be used to disassemble the product to a point where components and materials requiring selective treatment can be removed.

- Screwdriver(Phillip head) #1
- Screwdriver(Phillip head) #2
- Penknife

 $S<sub>1</sub>$ 

- Soldering iron and absorber
- 5.1 Disassembly Procedures:

Remove the monitor stand base:

- 1. Place the monitor on a soft cloth or cushion.
- 2. Press and hold the stand-release button.

3. Lift the stand up and away from the monitor.

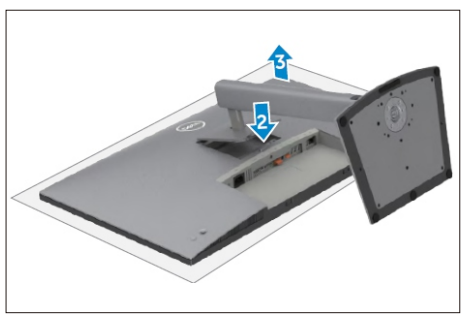

Use a Philips-head screwdriver to remove 4pcs screws for unlocking mechanisms. Remove DP caps. (No.1~4 screw size=M4x11; Torque=11±1kgfxcm)

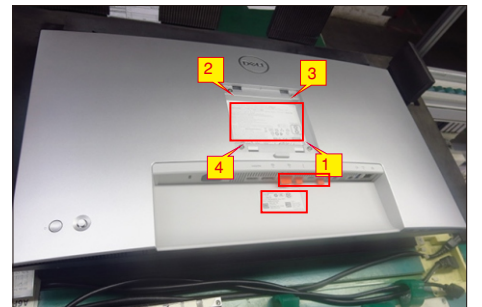

Wedge your fingers between rear cover and the middle bezel on the corners of the top side of the monitor to release the rear cover, then use one hand to press the middle bezel, the other hand to pull up carefully the rear cover in order of arrow preference for unlocking mechanisms of rear cover.

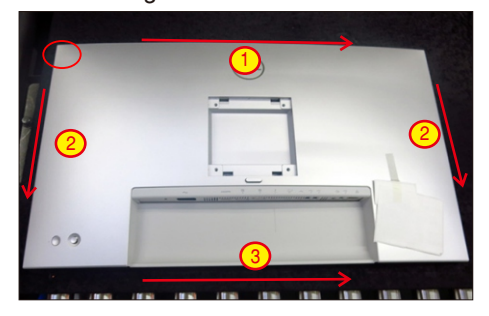

S4

S5

Lift the rear cover up carefully. Disconnect the joystick key cable from the connector of the interface board, and then remove the rear cover and put it aside for later disassembling.

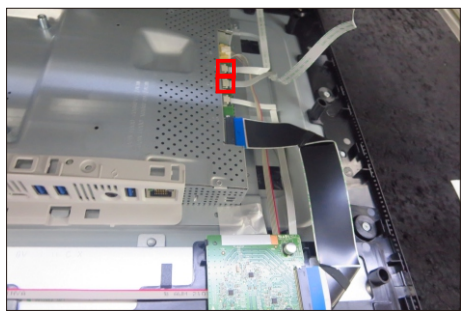

Tear off all tape to release the cables and release sensor board from the hook of the rear cover. Use a Philips-head screwdriver to remove 2pcs screw for unlocking the key board.

(No.1~2 screw size=M2x2.4, Torque=0.8~1kgfxcm)

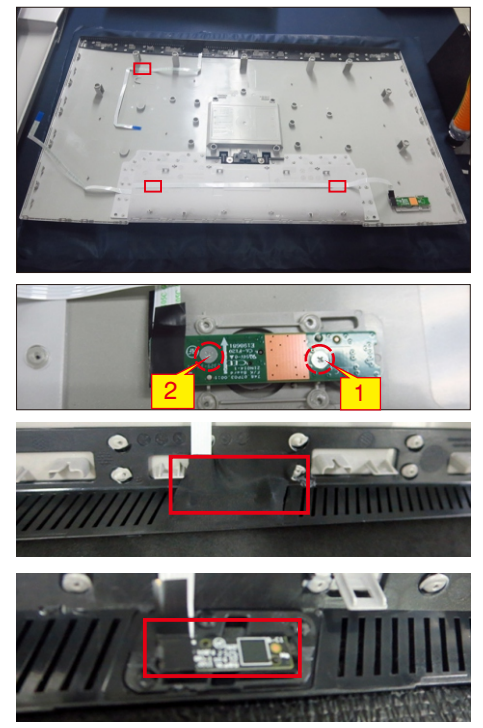

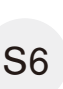

Tear off 1pcs aluminum foil, then 1se a Philips-head screwdriver to release 1pcs screw for unlocking the USB board, then release the USB board from the hooks of the middle bezel.

(No.1screw size=M3x6, Torque=4±1kgfxcm)

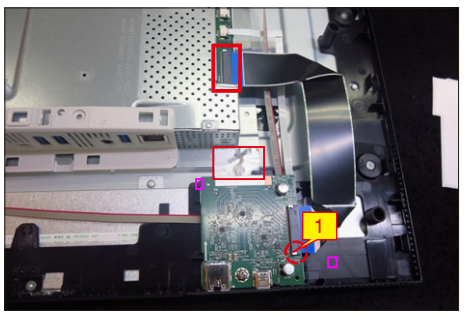

S3

S7 Use a Philips-head screwdriver to remove 13pcs screws for unlocking the middle bezel with the panel.

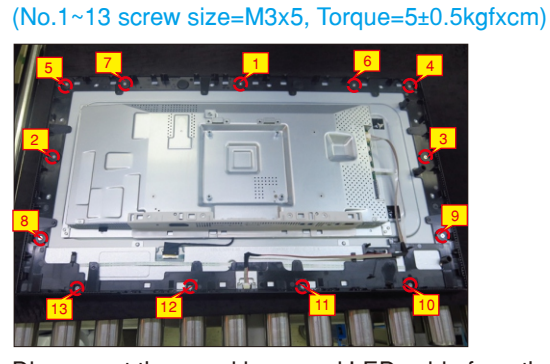

S8

Disconnect the panel lamp and LED cable from the connectors, then release the panel lamp cable from the hook of the middle bezel.

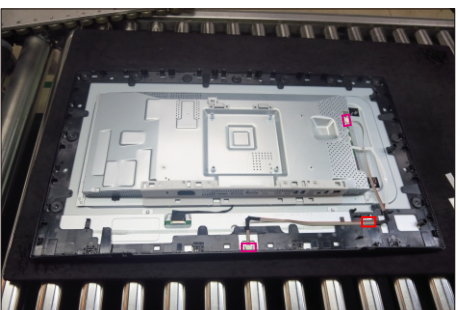

S9

Take 1pcs IO cover to locate the hooks of the bracket chassis module as the picture below shown.

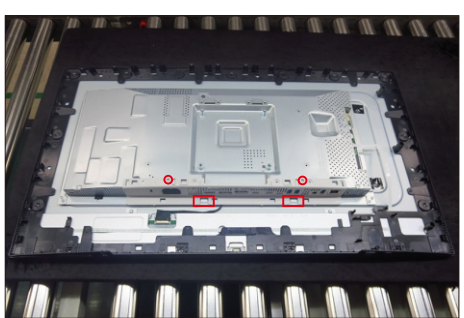

S10 Lift up and take away the middle bezel, and put it on a cushion foam, and then tear off the mylar tape and adhesive tape on cable for releasing the LED board from the hook of the middle bezel.

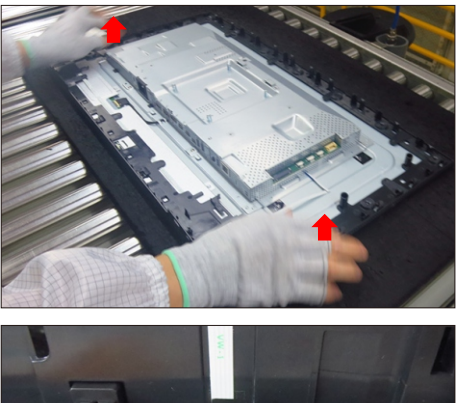

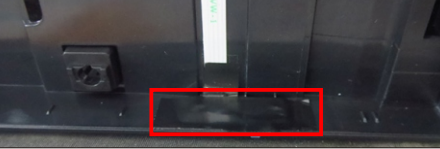

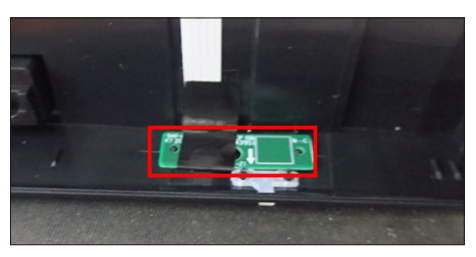

Use a Philips-head screwdriver to remove 4pcs screws for unlocking the bracket chassis with the panel.

#### (No.1~4 Screw size= M3x5, Torque=5±0.5kgfxcm)

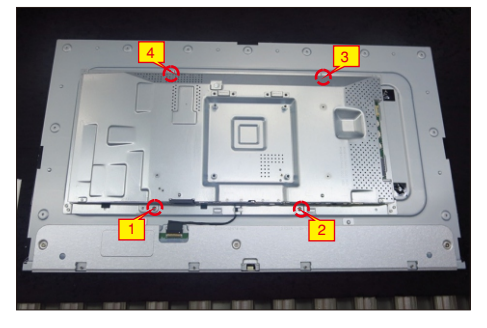

S12

S11

Move up the bracket, then push the earing-lock and disconnect the EDP cable away from the connectors of the panel module.

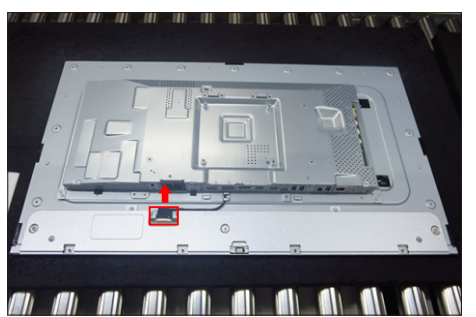

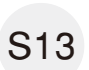

Take away the bracket chassis module and then put the bracket chassis module on a protective cushion.

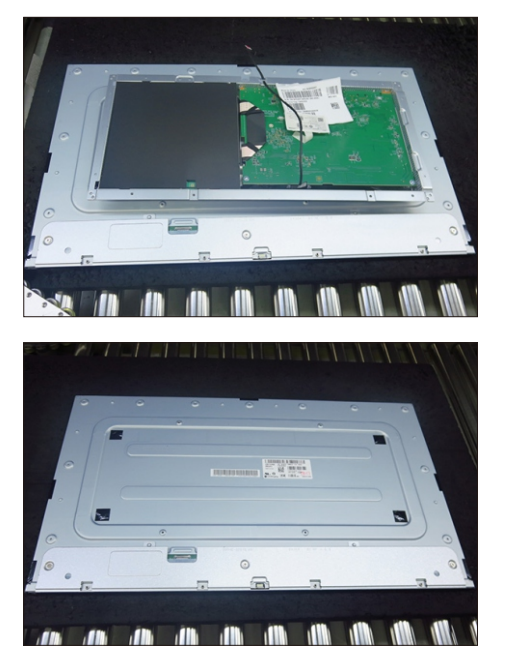

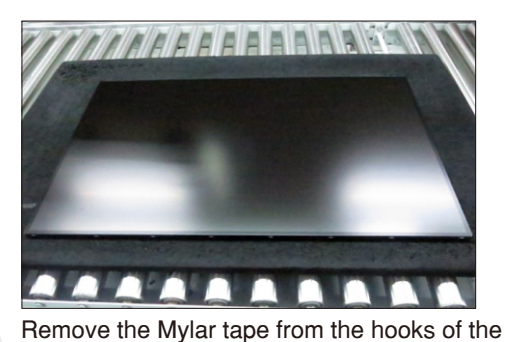

S14

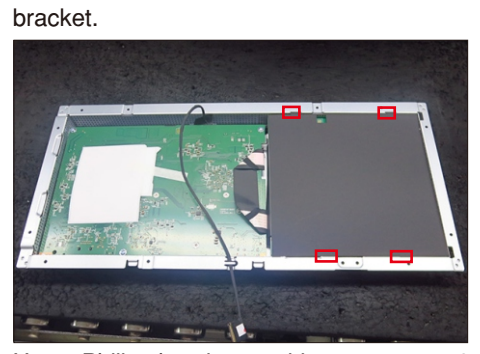

(No.1 screw size=M4x8, Torque=6±1kgfxcm; Use a Philips-head screwdriver to remove 8pcs screws for interface board and power board, then release the EDP cable from the hook of the bracket.

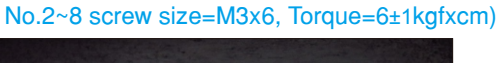

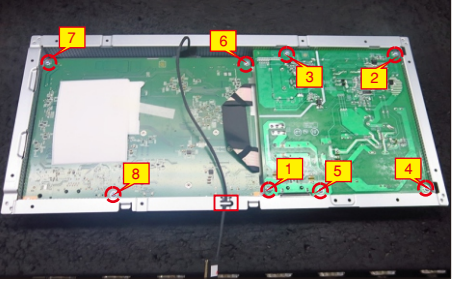

S16 Remove the power board and interface board with TBT Board from the bracket chassis carefully, and then disconnect all of the cables.

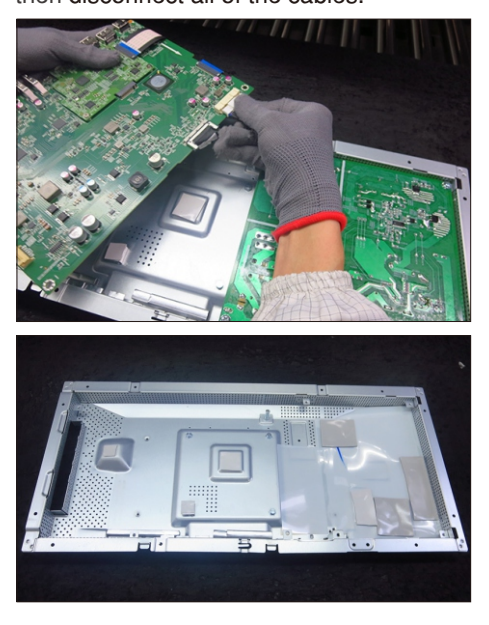

S17

(No.1~3 screw size=M2.5x2.8, Torque=1±0.2kgfxcm) Use a Philips-head screwdriver to remove 4pcs screws for unlocking TBT board, then unplug the TBT board away from the interface board.

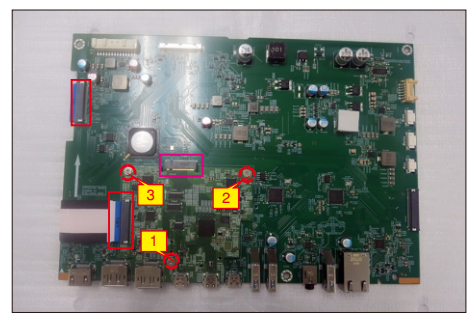

 $S<sub>5</sub>$ 

#### 5.2 Assembly Procedures:

Place a bracket chassis base on a protective

cushion, then stick 7pcs Silicon sheets on the positions as the picture below shown. S1

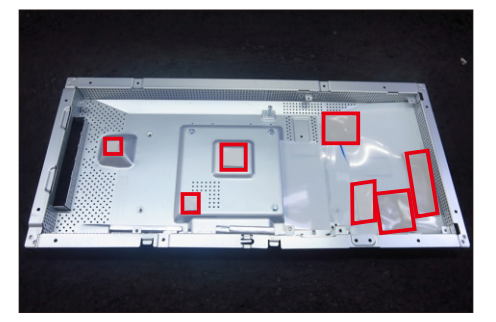

S2

Put 1pcs power board power board into the bracket chassis.

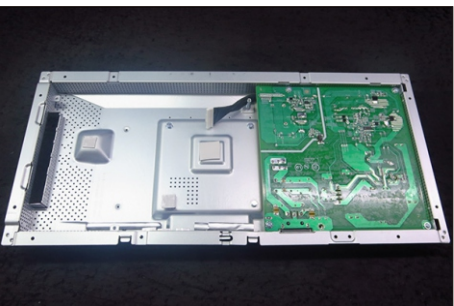

Take 1pcs interface board and 1pcs TBT board, then put plug the TBT board to the connector of the interface board. Take 1pcs MCU cable to connect the interface board with the TBT board. Use a Philips-head screwdriver to tighten 3pcs screws for locking the TBT board with interface board. (No.1~3 screw size=M2.5x2.8, Torque=1±0.2kgfxcm)

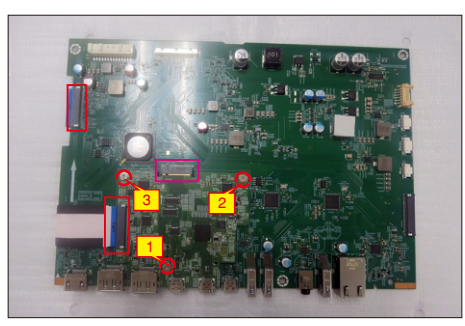

S4

Take 1pcs EDP cable to connect with the interface board, and then connect the cable of power board to the connector of interface board.

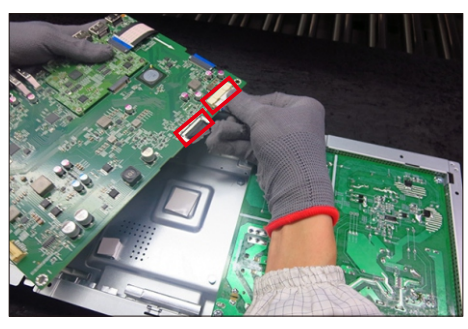

Turn over the interface board and locate the circuit boards and EDP cable into the bracket chassis. Use a Philips-head screwdriver to tighten 8pcs screws for locking the interface board and power board, then take 1pcs mylar sheet to insert the hooks of the bracket. No.2~8 screw size=M3x6, Torque=6±1kgfxcm) (No.1 screw size=M4x8, Torque=6±1kgfxcm;

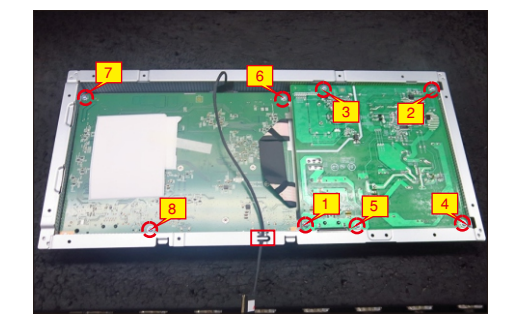

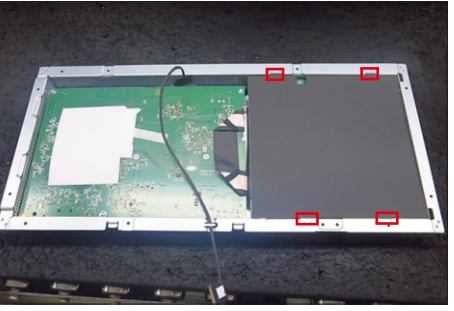

Panel preparation: Take out 1pcs panel from the carton, remove the protective film by tearing off the tapes, then examine the panel surface according to inspection criteria of the panel. Turn over the panel to place the screen faced down for later assembling.

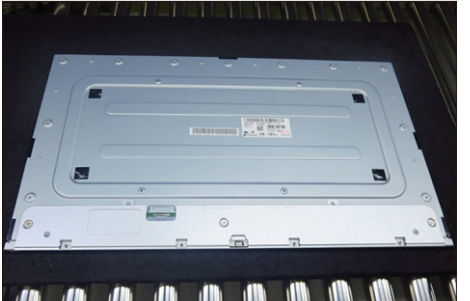

Move the bracket chassis module close to the panel, then connect the EDP cable to the connector of the panel, then turn over the bracket chassis and put it on the back of the bracket chassis.

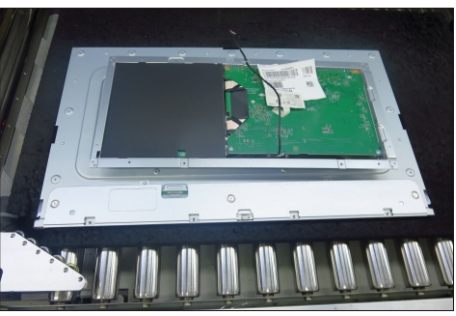

S7

S6

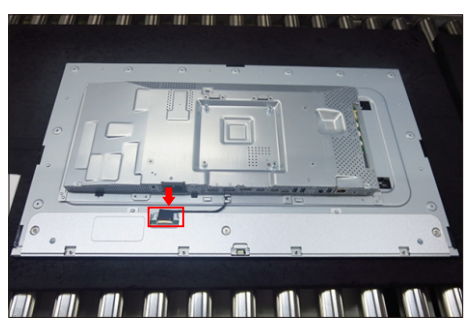

Adjust the bracket chassis, and then use a Philipshead screwdriver to tighten 4pcs screws for locking the bracket chassis with the panel.

(No.1~4 Screw size= M3x5, Torque=5±1kgfxcm)

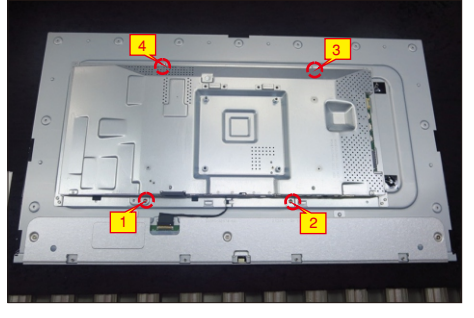

Take 1pcs LED key board and 1pcs middle bezel, then put the middle bezel into a fixture jip. Tear off the gum on the back of the board, and then paste the it on the correct position of the middle bezel, then paste 1pcs mylar tape to cover the LED board and fix the cable on the middle frame with tape.

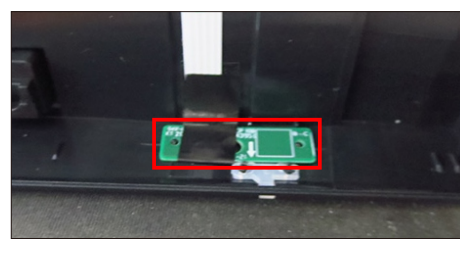

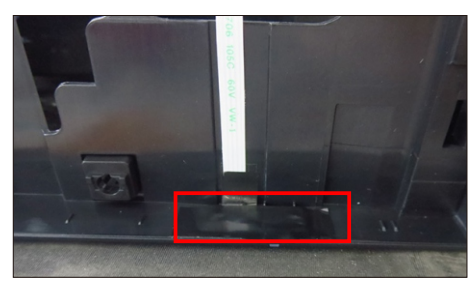

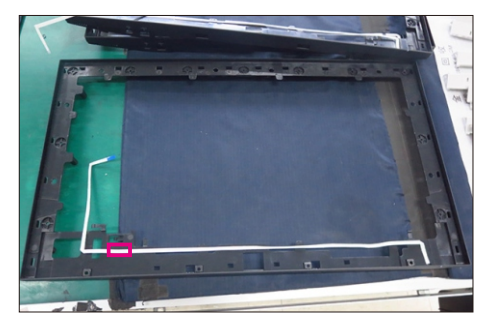

S10

Move the middle bezel with the LED board close to the panel unit, then assemble the middle bezel with the front bezel and panel module.

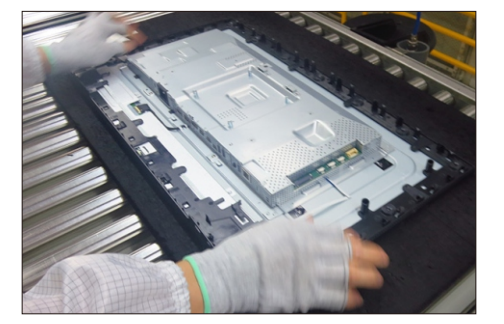

S11

Connect the LED cable to the connectors of the board. Take 1pcs I/O cover to assemble with the bracket chassis.

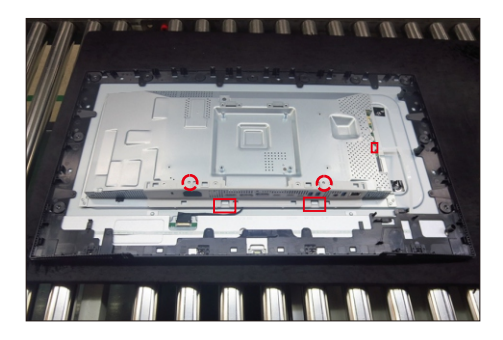

S12

S13

Take 1pcs panel lamp cable to connect the panel with the interface bard, then locate the panel lamp cable into the hooks of the middle bezel.

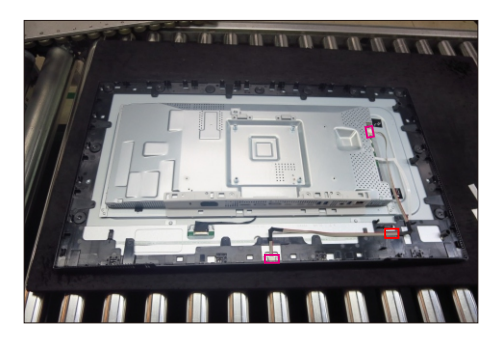

Use a Philips-head screwdriver to tighten 13pcs screws for locking the middle bezel with the panel module.

(No.1~13 screw size=M3x5, Torque=5±0.5kgfxcm)

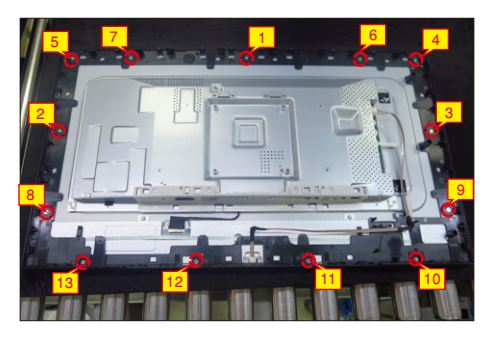

S9

S16

(No.1 screw size=M3x6, Torque=4±1kgfxcm) Take 1pcs USB board and 1pcs conductive foam. Paste the conductive foam on the back of the USB board, and then locate the USB board into the the middle bezel. Use a Philips-head screwdriver to tighten 1pcs screw for locking the USB unit with the middle bezel, and then connect the cable to board and paste 1pcs aluminum foil to fix the cable.

S14

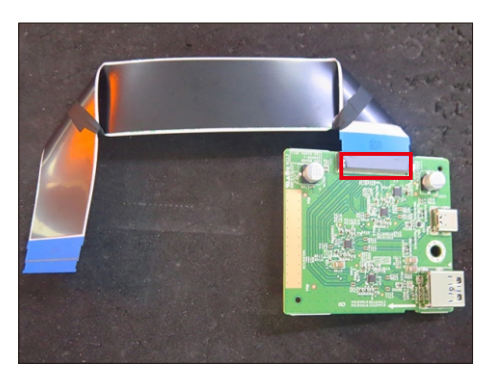

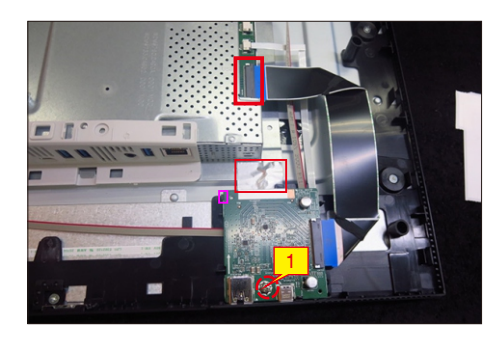

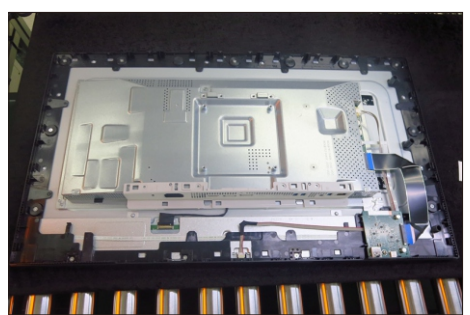

S15 to tighten 2pcs screws for locking the board with rear Assemble 1pcs joystick key with 1pcs OSD board. Locate the OSD key board to the correct position of the rear cover, then use a Philips-head screwdriver cover. Tear off the tape papers on the back of the cable, and then fix the key cable with tapes.

(No.1~2 screw size=M2x2.4, Torque=0.9±0.1kgfxcm)

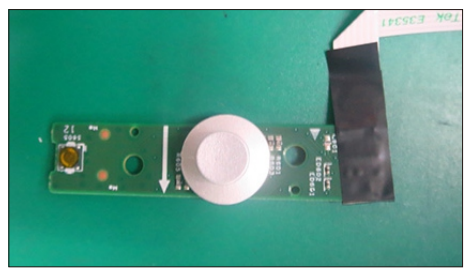

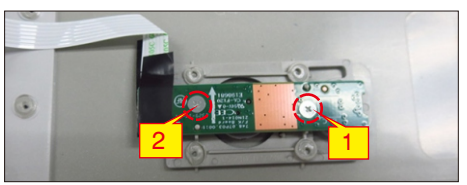

Take 1pcs sensor board, then locate the sensor board to the correct position of the rear cover, then paste 1pcs mylar tape to cover the sensor board. Tear off the tape papers on the back of the cable, and then fix the sensor cable with tapes.

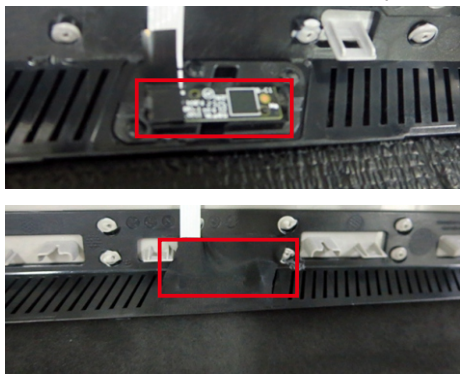

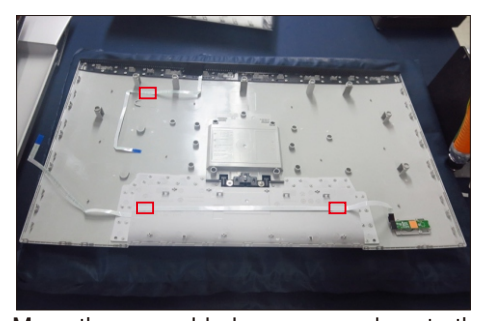

S17

Move the assembled rear cover close to the panel unit, then connect the joystick key cable and sensor cable to the connectors of interface board. Put down the rear cover and push the rear cover on the positions marked for mechanisms engagement.

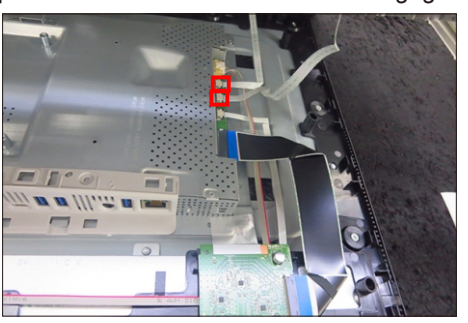

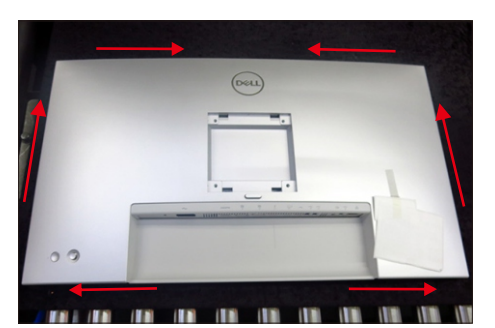

Use a Philips-head screwdriver to tighten 4pcs screws for locking the rear cover with the unit. Stick

S18 2pcs label on the specific positions, then insert 3pcs DP Caps into the DP out connectors. (No.1~4 screw size=M4x11; Torque=11±1kgfxcm)

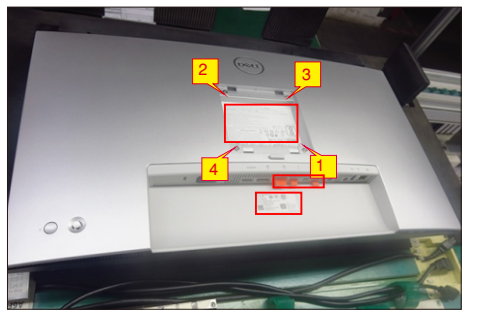

Take a stand base close to the monitor. Fit the two tabs on the upper part of the stand into the grooves, and then lower the stand so that the monitor mounting area snaps onto the stand.

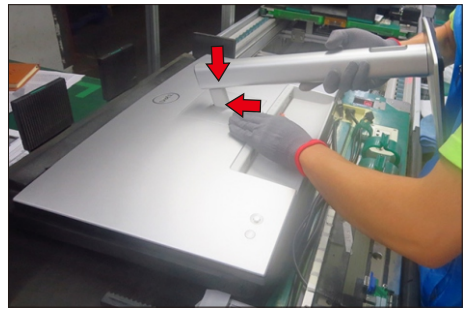

Lift up the monitor to check the gap between the front bezel and the panel, then provide power supply and a video signal to the monitor, then turn on the monitor for functionality check. Paste 1pcs screen protector by 2pcs tapes.

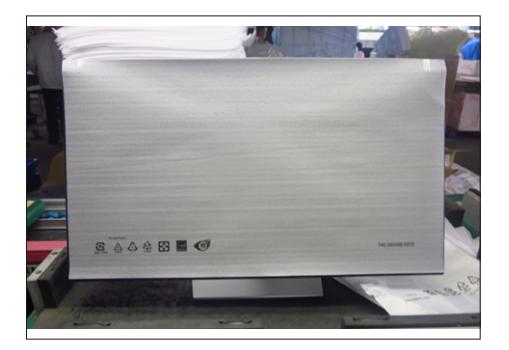

S19

#### **WARNING: Before you begin any of the procedures in this section, follow the Safety instructions.**

## **Self-test**

Your monitor provides a self-test feature that allows you to check whether your monitor is functioning properly. If your monitor and computer are properly connected but the monitor screen remains dark, run the monitor self-test by performing the following steps:

- 1. Turn off both your computer and the monitor.
- 2. Unplug the video cable from the back of the computer. To ensure proper Self-Test operation, remove all digital and the analog cables from the back of computer.
- **3.** Turn on the monitor.

The floating dialog box should appear on-screen (against a black background), if the monitor cannot sense a video signal and is working correctly. While in self-test mode, the power LED remains white. Also, depending upon the selected input, one of the dialogs shown below will continuously scroll through the screen.

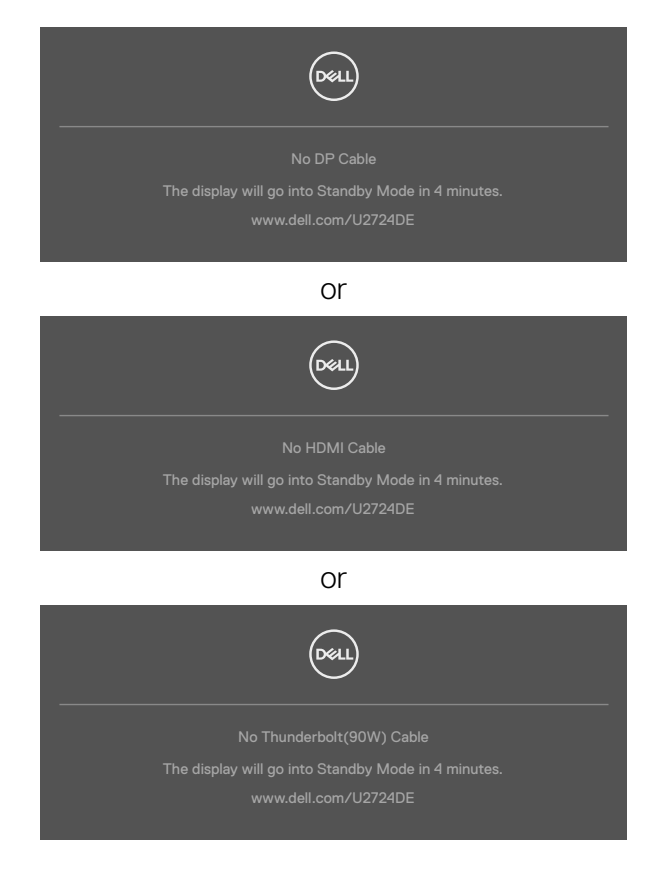

#### **NOTE: This dialog box also appears during normal operation, if the video cable is disconnected or damaged.**

4. Turn off your monitor and reconnect the video cable; then turn on both your computer and the monitor.

If your monitor screen remains blank after you use the previous procedure, check your video controller and computer, because your monitor is functioning properly.

## **Built-in diagnostics**

Your monitor has a built-in diagnostic tool that helps you determine if the screen abnormality you are experiencing is an inherent problem with your monitor, or with your computer and video card.

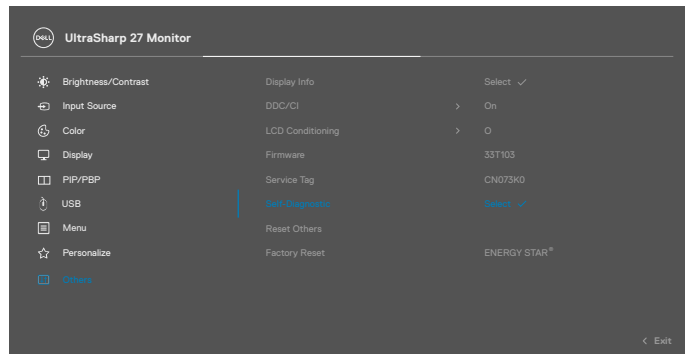

#### **To run the built-in diagnostics:**

- 1. Ensure that the screen is clean (no dust particles on the surface of the screen).
- 2. Select OSD items of **Self-Diagnostics** in **Others** feature.
- **3.** Press the Joystick button to start the diagnostics. A gray screen is displayed.
- 4. Observe if the screen has any defects or abnormalities.
- **5.** Toggle the Joystick once again until a red screen is displayed.
- 6. Observe if the screen has any defects or abnormalities.
- 7. Repeat steps 5 and 6 until the screen displays green, blue, black, and white colors. Note any abnormalities or defects.

The test is complete when a text screen is displayed. To exit, toggle the Joystick control again.

If you do not detect any screen abnormalities upon using the built-in diagnostic tool, the monitor is functioning properly. Check the video card and computer.

might encounter and the possible solutions:

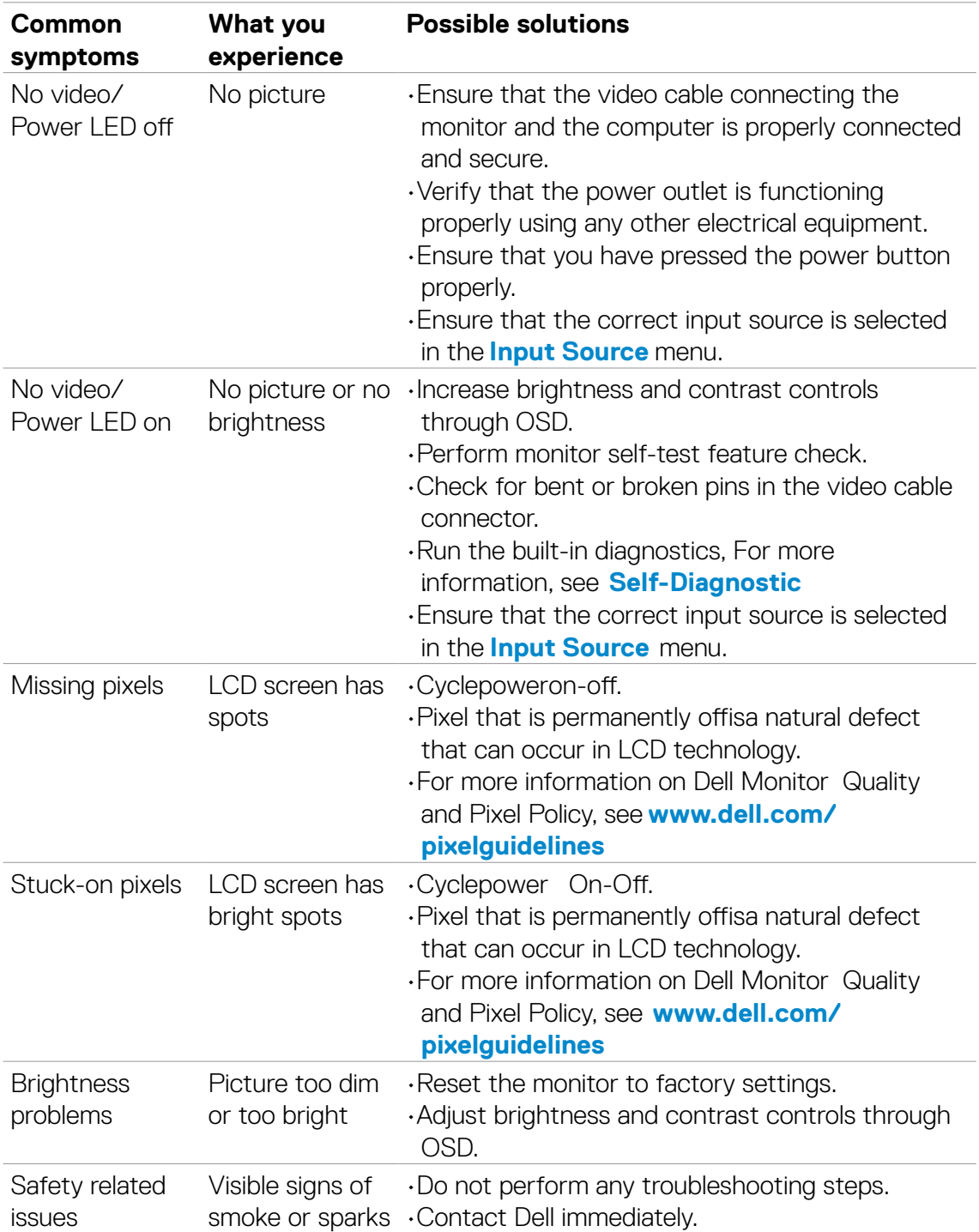

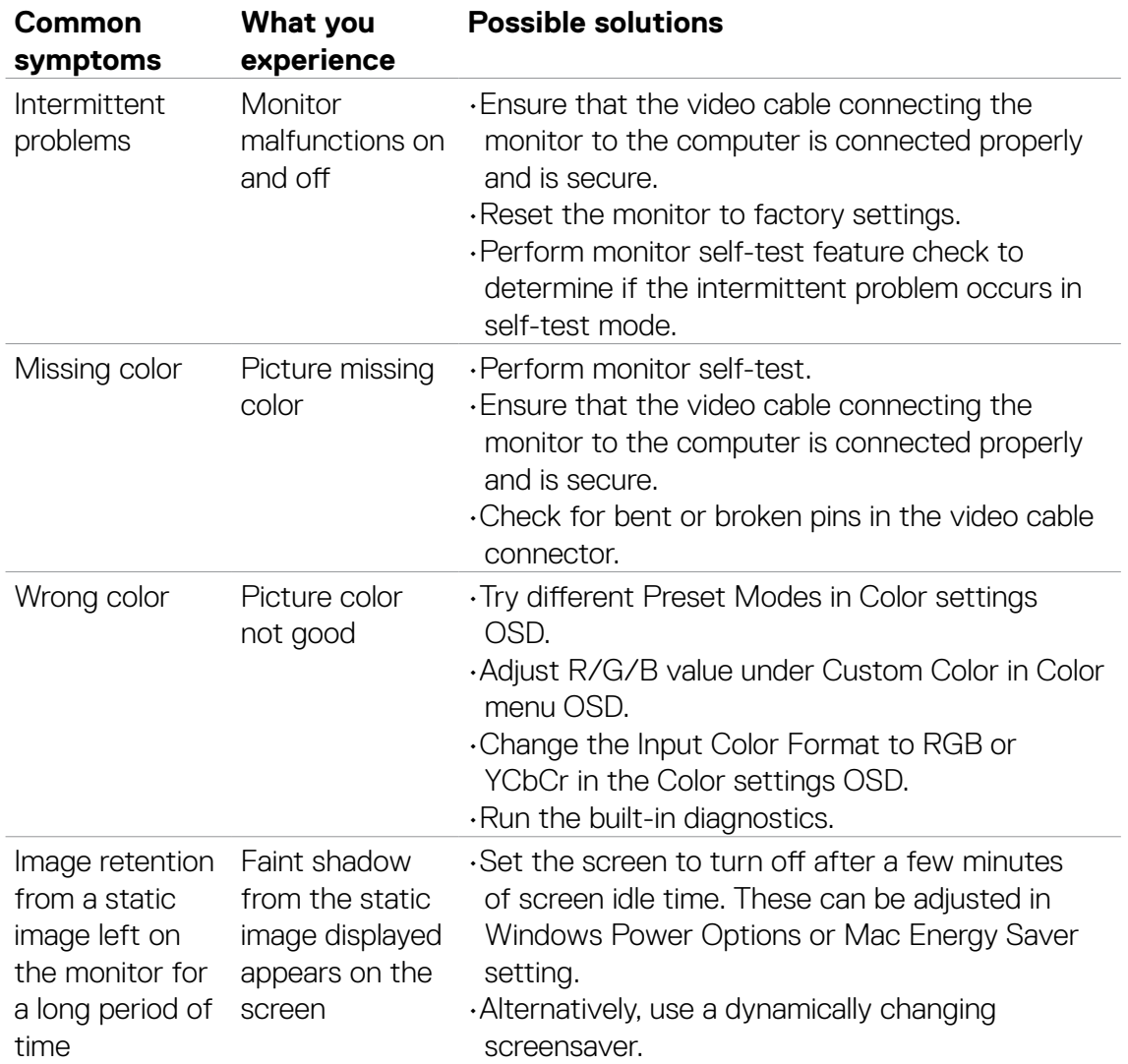

# **Product specific problems**

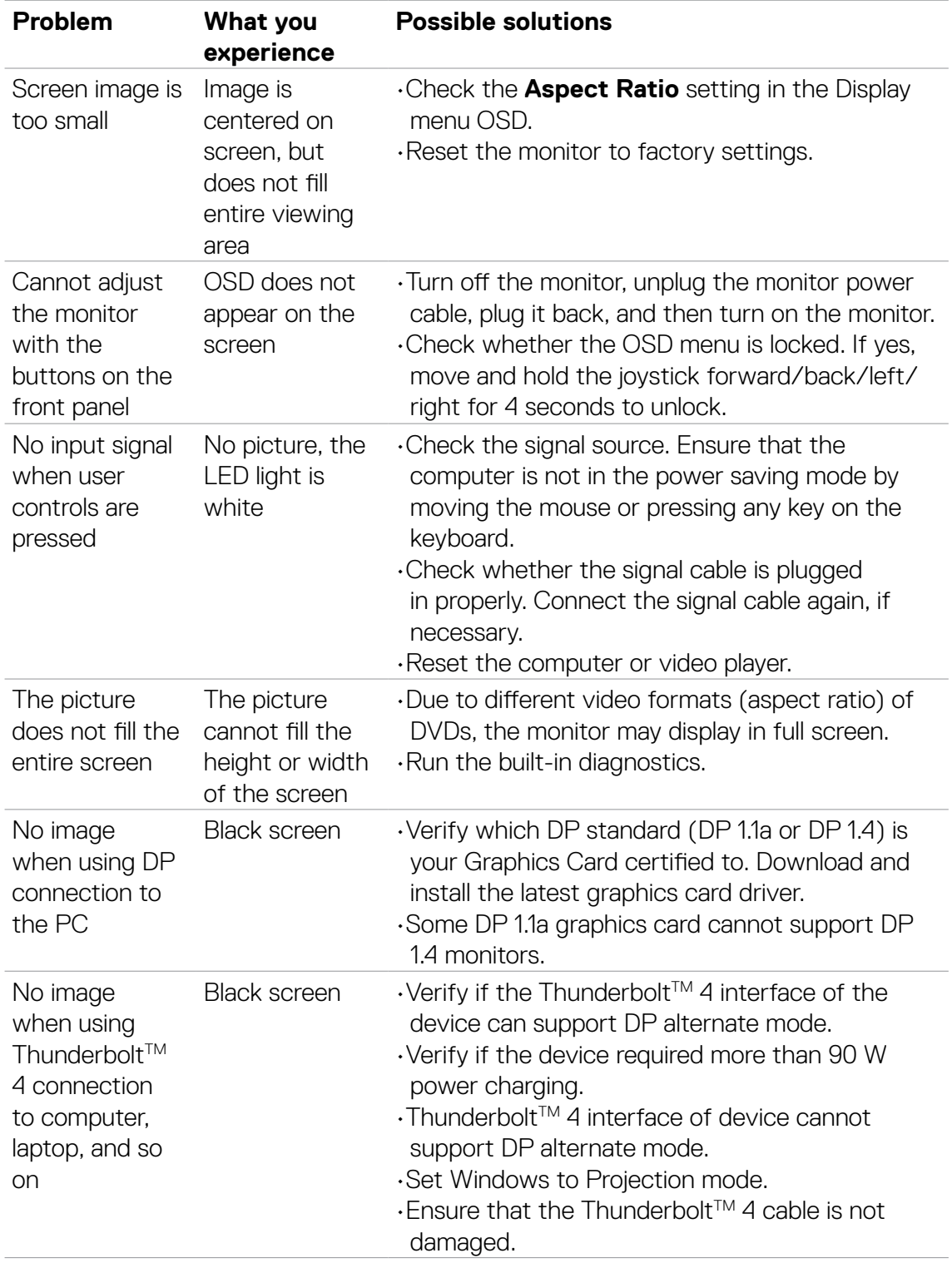

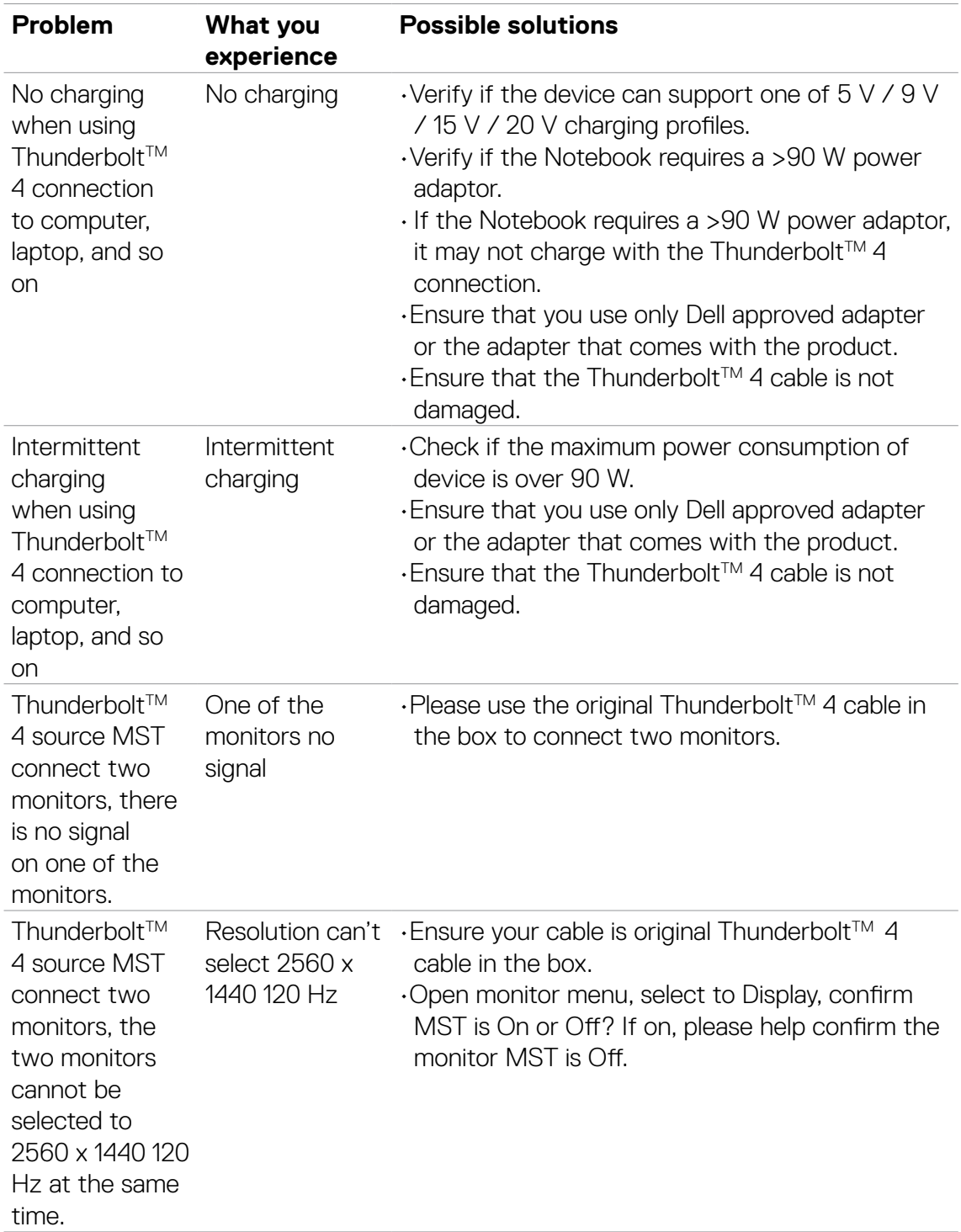

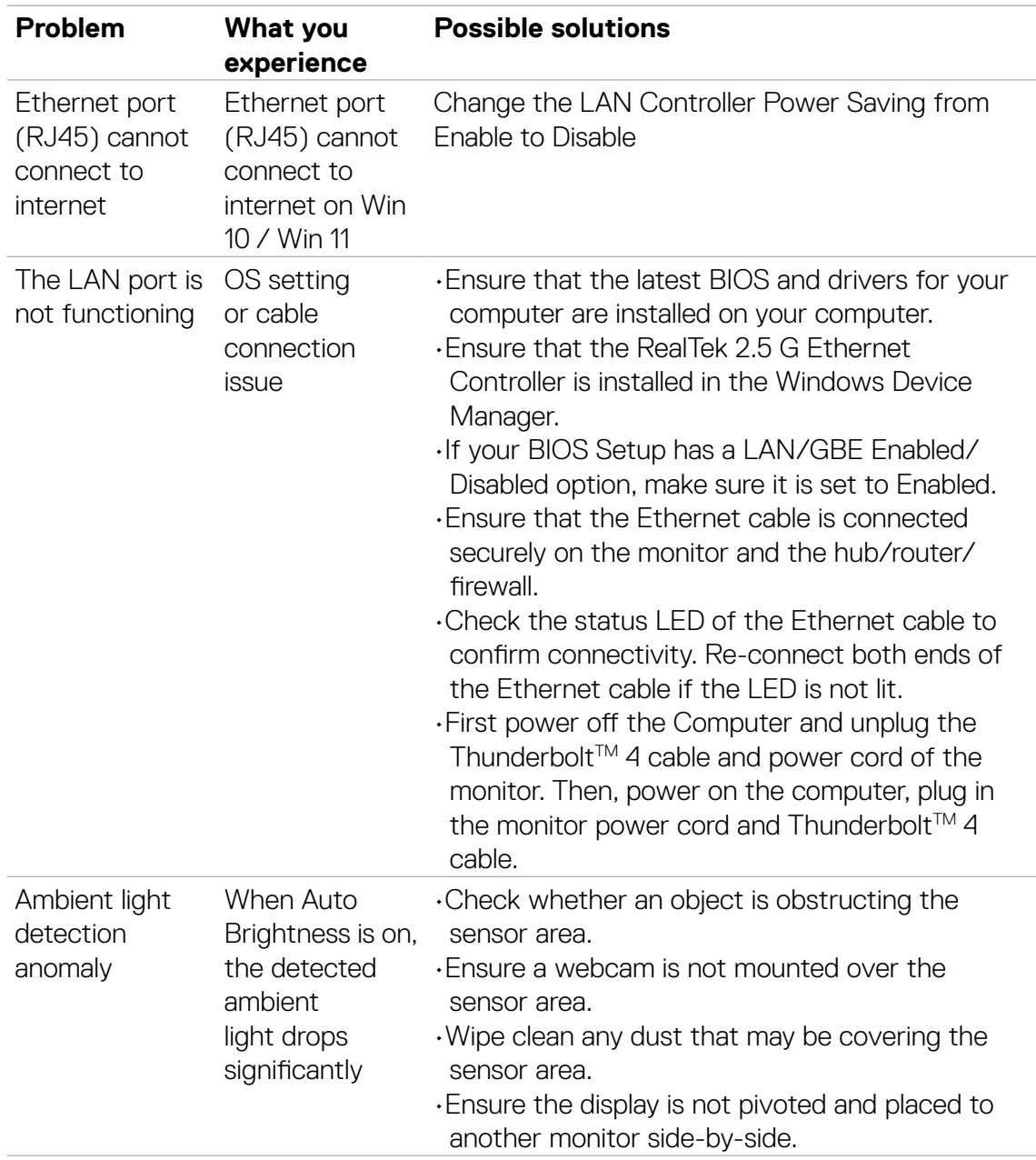

# **Universal Serial Bus (USB) specific problems**

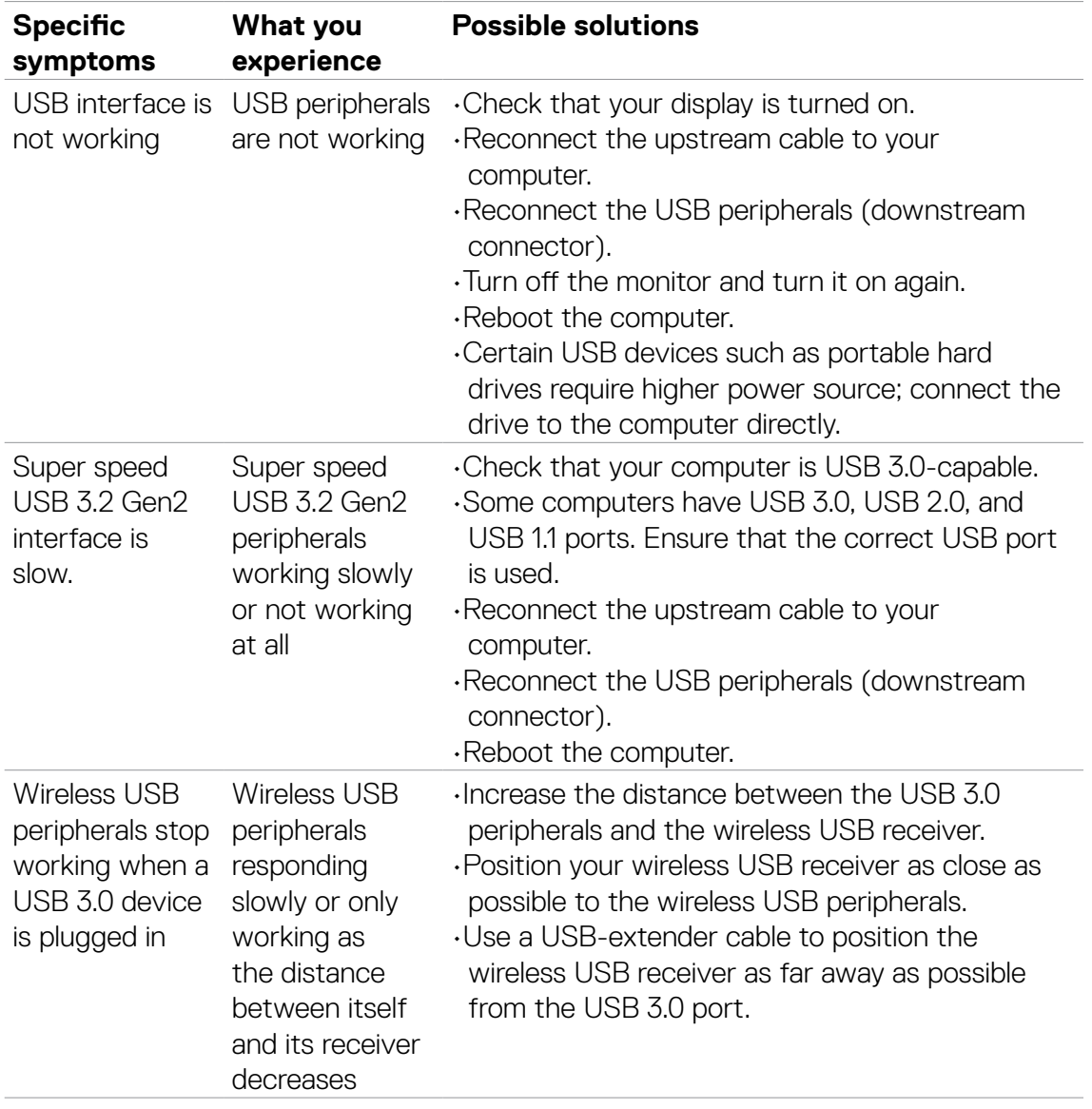